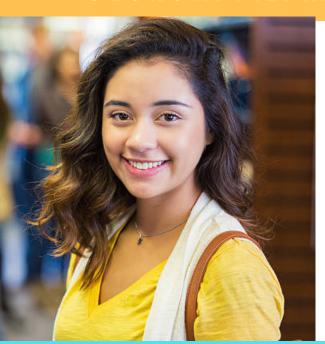

## **Commonly Asked** Student Questions

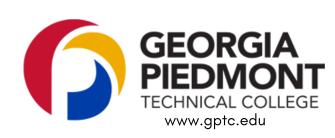

## SCHOOL CODE: 016582

## 1.) HOW DO I APPLY FOR FINANCIAL AID?

- 1. Visit https://fafsa.ed.gov.
- 2. Follow Instructions.
- 3. GPTC School Code: 016582

## 2.) HOW CAN I SEE WHAT I'VE BEEN AWARDED FOR THE YEAR?

- 1. Log into Banner Web.
- 2. Select Student and Financial Aid.
- 3. Select Financial Aid.
- 4. Select My Award Information.
- 5. Select Award for Aid Year.

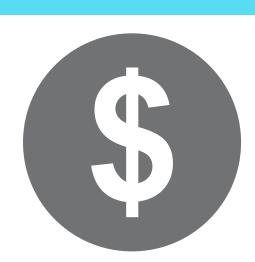

## 3.) HOW CAN I SEE MISSING DOCUMENTS NEEDED FOR FINANCIAL AID?

- 1. Log into Banner Web.
- 2. Select Student and Financial Aid.
- 3. Select My Overall Eligibility.
- 4. Select Overall Eligibility.
- 5. Select the current term.
- 6. Select student requirements.
- 7. Select holds.
- 8. Select Academic Progress.

### 4.) HOW DO I ACCEPT MY FINANCIAL AID AWARD(S)?

- 1. Log into Banner Web.
- 2. Click on Student and Financial Aid.
- 3. Click on Financial Aid.
- 4. Click on My Award Information.
- 5. Click on Award for Aid year.
- 6. Click on the term and conditions tab and accept the terms.
- 7. Finally, click on the tab Accept Award Offer, and you will see the aid you have been awarded.

### 5.) How to file a SAP appeal and have NOT created a VerifyMYFAFSA account:

- 1. Gather documentation that support the circumstances that affected your progression.
- 2. Log into your BANNER Web Account.
- 3. Click on "Student Services & Financial Aid".
- 4. Click on 'My Eligibility".
- 5. Open a new browser and type: gptc.verifymyfafsa.com.
- 6. This will take you to your VerifiyMyFAFSA account page.
- 7. Click "Create Account" link.
- 8. Enter/confirm your student information.
- 9. Click "Create Account" button.
- 10. Complete and submit your appeal and upload your mitigating documents. 11. Meet with your advisor to complete the populated Academic Plan (the
- Academic Plan will only populate once the appeal has been submitted). To view SAP Appeal decision in Banner:

## If you already have a GPTC VerifyMyFAFSA account:

- 1. Gather documentation that support the circumstances that affected your progression.
- 2. Log into your GPTC VerifyMyFAFSA account at gptc.verifymyfafsa.com.
- 3. Complete and submit your appeal and upload your mitigating documents.
- 4. Meet with your advisor to complete the populated Academic Plan (the Academic Plan will only populate once the appeal has been submitted).

### Log into Banner Web and Select Financial Aid.

- Select My Overall Status of Financial Aid and then select the Aid Year.

## 6.) HOW CAN I RETRIEVE TAX TRANSCRIPTS?

Click on the word messages and view the message regarding your SAP Appeal.

- 1. Go to www.irs.gov.
- 2. Under Tools, Select Get a Transcript.
- 3. You may choose to get them online or in the mail.
- 4. Under First Time Users, select Get Started. Indicate if you choose to retrieve online or by mail.
- 5. You may also request your tax trancript by phone, 1-844-545-5640.

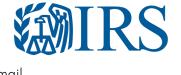

### 7.) HOW DO I REGISTER FOR CLASSES? Campus Codes

- 1. Log into Banner Web.
- 2. Click on Student and Financial Aid.
- 3. Click on Registration.
- 4. Click on Add/Drop Classes.

NOTE THE CAMPUS WHERE THE CLASS MEETS IS INDICATED IN THE CMP COLUMN

- 1 = DeKalb Campus
- 4 = Newton Campus
- SD = South DeKalb Campus

## 8.) HOW DO I VIEW MY CLASS SCHEDULE?

- 1. Log into Banner Web.
- 2. Select Student and Financial Aid.
- 3. Select Registration.
- 4. Select Student Detail Schedule.

### Days Column

- M Monday
  - T Tuesday
  - W Wednesday
- R Thursday
- S Saturday

## 9.) HOW CAN I SEE WHICH HOLDS ARE ON MY ACCOUNT?

- 1. Log into Banner Web.
- 2. Select Student and Financial Aid.
- 3. Select Financial Aid.
- 4. Select My Eligibility.
- 5. Select the current term, student requirements, and then holds.

## **Hold Abbreviations**

- AC ACADEMIC HOLD
- **AD ADMINISTRATIVE HOLD**
- AM ADMISSIONS HOLD
- BU- BUSINESS OFFICE HOLD FA FINANCIAL AID HOLD
- FS- STUDENT FINANCIAL SERVICES
- GR GRADUATE LB - LIBRARY FINE HOLD
- OB OPEN BALANCE
- PA PARKING FINE HOLD RE REGISTRAR'S OFFICE

# 10.)HOW DO I VIEW MY GRADES OR UNOFFICIAL TRANSCRIPT?

- 1. Log into Banner Web.
- 2. Click on Student and Financial Aid.
- 3. Click on Student Records.
- 4. Click on Academic Transcript.
- 5. Select all levels and student advisement copy from the drop down menus. Click submit.

## 11.) HOW CAN I MAKE A SINGLE PAYMENT?

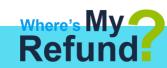

- 1.Log into Banner Web.
- 2. Click on Student and Financial Aid.
- 3. Click on Student Records.
- 4. Click on Account Summary by Term.
- 5. Scroll to the bottom of the page and chose "Pay Online."
- 6. Select the term.
- 7. Key in payment amount.
- 8. Choose pay by credit.
- 9. Enter Payment Information and choose Continue Credit Card Payment.

## **Student Refunds**

We partner with Bank Mobile for Student refunds. You will receive an email in your GPTC Account with instructions on how to set up your refund. Refunds are issued:

- By transferring funds to an existing bank account
- Paper Check mailed to student
  - Student uses Bank Mobile account & card

# 12.) HOW CAN I REQUEST AN OFFICIAL TRANSCRIPT?

- 1.Go to www.gptc.edu.
- 2. Select current students.
- 3. Select Registrar's Office.
- 4. Select Transcript Request.
- 5. Select Official Transcript Request.
- 6. Click Begin Order.

Please enter the information on the order form to request your transcript and click next at the bottom of the page.

• The cost to order the transcript is \$7.50.

# 13.) HOW CAN I ENROLL IN A PAYMENT PLAN?

Payments are processed on the 20th of each month.

- Go to www.gptc.edu
- Log in to Banner Web
- Select Payment Plan Option

telephone number or account number, please visit www.mypaymentplan.com.

If you have questions about your agreement or need to make a change to your address,

# 14.) HOW CAN I CHECK MY ACCOUNT BALANCE?

- 1. Log into Banner Web.
- 2. Select Student and Financial Aid.
- 3. Select Student Records.
- 4. Select Account Detail by Term.

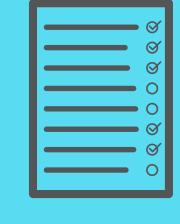

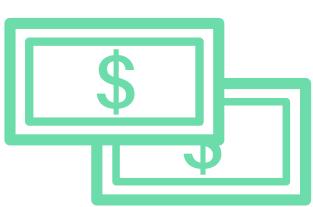